Youtube go apk app download

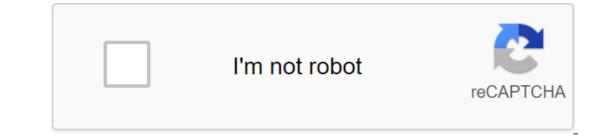

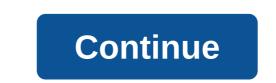

Android: Google Play blocks some apps from being installed on your Android device, whether for phone incompatibility or region blocking. APK Downloader Extension bypasses these limitations and is easier than side loading. This extension bypasses these limitations and is easier than side loading. Go to the Share menu, select APK Downloader Extension, and click on the Next Screen. That's it, the app will be downloaded to your phone. APK Downloader Extension requires Google Play services to work; if you haven't installed this setup, you'll need to log in using google Framework ID. App settings also have the ability to automatically install everything you download. APK Downloader Extension does not work with paid apps, it will only download free apps. It's easier than a side-downloading app, and since the app is from the Play Store, you don't have to worry about the security risks associated with third-party APKs. APK Downloader Extension (free) Google Play Store through the XDA Developer Forum Install the app from Google Play, and while the installer takes the form of APK files, you are never allowed to download the file directly. Using the APK you need to have you have as a backup. That doesn't mean you can sneak into the store and start downloading all the premium apps and games that you've always had your eyes on. It's not a tool for piracy, but it will allow you to download APK for any free apps. Note: Use APK Downloader against Google's Terms of Service because it includes access to Google Play through means other than through the interface that is provided by Google. You can download a copy of the extension by looking at Code Kiem. You will need to click the right link to the latest version of the extension and select Settings, click Extensions, and then drag the .crx file you downloaded to the extension page - make sure you drag to the center of the page to appear 'Drop to install' drop zone. Click Add and the new icon will appear in the far right part of the address button. Click on the Options link under the APK Downloader entry on the Expansion page and you will be asked to provide your email, password and device ID. Enter your email address and password associated with your Google Play account. The extension page contains detailed information about why this information is needed. When it comes to your Android Device ID, there are several options available to you. If you're using Bring your kit and call #8255. Scroll down on the data that is displayed and under the JID entry, which shows your email address, you'll find your device ID in a six-family format. Format. Interested in the 16 characters that appear after Android- If you have a tablet - although you can also do it with your phone - you have to download Id device from Google Play. This gives you the same information. Enter all this information on the Options page for APK Downloader and click Login. Now you can go to Google Play and start viewing the available titles. When you find something you would like to download, open your page and click the APK Downloader icon on the right side of the address strip and save the APK like you would any other download. If you're having trouble downloading APKs, go back and double check that your device ID has been entered correctly - get it wrong and you won't see anything but download bugs. The iPad comes with several useful apps already installed on it, but to make the iPad really yours, you have to personalize it with apps that you regularly use. The iPad App Store is filled with free and paid apps that you can download on your iPad. Although the instructions in this article are specifically applied to iPad running iOS 11, iOS 12, iPadOS 13 and later, the App Store is available on every iPad model. To run the App Store on iPad, go to your home screen that features a curated selection of featured and popular apps. The content of the Today screen that features a curated selection of featured and popular apps. what apps Apple offers. Typically, this screen has an app of the day, a game of the day, and several collections of related apps. At the bottom of the Today screen (and other App Store. If you're interested in playing on an iPad, select the Game icon at the bottom of the screen to go to the App Store's gaming section. Scroll through the Games screen to see the best games and top 30 paid games, as well as other collections of games. Each game has either a GET button next to it, which indicates that it is a free app (free apps may contain additional in-app purchases) or a price per app. If you see an app that interests you, click on the information page, read the developer's reviews and notes and look at the graphics from the app. This can help you decide whether you want to download it. If you're not interested in the app, go to the top left corner and click Games to get back on the Game screen and search for another app. To download the app, go to the top left corner and click Games to get back on the conner and click Games to get back on the Game screen and search for another app. To download the app, click Get (or price game) to open the download screen. The screen describes the app and lists the name of the Apple account. Click Set or Price to Start and, in the case of paid apps, to bill your Apple account. In most cases, the download time is only a few seconds, but the larger the file, the longer it will take. The app is installed on the iPad. Look for his badge on the home screen. To open the app, tap it. The App Store has more than games. To find other apps in all categories, go to the bottom of the screen and click Apps. The process of selecting and downloading an app from any category is the same as downloading a paps, free and high-paying apps, editor selection, and other categories. If you know the name of the app you want, maybe because a friend recommended it or you're reading a review online, don't scroll through the app to search for it. Instead, go to the bottom of the screen, click Search, and then enter the app's name in the search box. Click Search again, and the information screen for this app will be displayed. It didn't take long to fill the screen with apps. The iPad adds more screens as you download more apps than can fit on the original home screen. To navigate between app screens, swipe left or right on the iPad screen. You can also move apps from one screen to another and create custom folders to block apps. Learn more about moving apps and organizing your iPad. If you want to learn how to navigate the iPad, find the best apps, and remove apps you no longer need, check out the iPad 101 tutorial guide. If you have a smartphone, you should know how to download apps. Everything you do on Android (and all smartphones) requires an app, whether it's access to settings, game play, sending an email or message, or setting reminders. Android users have access to many app stores including Google Play, Amazon Appstore for Android, Galaxy Apps if you have a Samsung device, and a host of others - some legitimate and some not. One of the most important things to consider before downloading any apps on Android is security. Just like a computer, an infected smartphone can cause performance problems, privacy breaches, and can even cause your data to lose. Here's how to protect your Android and download apps from a variety of sources. These instructions apply to smartphones and tablets running Android 7.0 Nougat and later. In response to some high-profile security incidents that included malicious apps in the Play Store, Google rolled out Play Protect, which regularly scans your device for malware. By default, this option but you have to double check what it is. Go to the security settings and location of Google Play Protect and switch to a Scan device for security threats. Here you can also see the newly scanned apps and the last scan time. Google Play Protect also scans apps in the Play Store before downloading them. If you try to download the app from somewhere other than Google Play using browser or other app, you will receive a warning that your device does not allow the installation of unknown apps. You'll see a list of apps that can download apps such as Chrome, and other mobile browsers. Click any app you use to download apps and switch to improving the detection of harmful apps in the Google Play Protect settings section of your device. You can download Google Play apps from your desktop browser in addition to your smartphone or tablet. The Google Play Store app is built into most Android devices and is available for some Chromebooks. Google maintains a list of devices and is available for some Chromebooks. device to Wi-Fi or cellular. Look for an app that you want to download or choose a category such as games or movies and TV or other filters such as editor's choice or family. Click on the list of apps. Click Set; When the download is complete, set changes to Open. On your desktop, you can control the download of apps for any Android phones or tablets. connected to your Google account. Using the Play Store on your desktop is handy if you're using multiple devices or managing app downloads for others, such as your kids. In the desktop browser, go to play.google.com. Search for the app you want to download or click Categories, Best Charts, or New Releases to View The Library. Once you find the app, click on its record and then install it. If you have several Android phones associated with your Google account, you will see a list of smartphones and tablets. Choose a device. If you're not sure what there is, there's a last used date next to each one. Click Set or Buy, and the app should appear on your device within minutes. The price of the app is on the Buy button. Android users can also access apps from the Amazon store, either in a desktop web browser or in the Amazon AppStore app. Apps sold here are sometimes cheaper compared to Google Play or even for free. You can also earn coins for future purchases. If you don't have an Amazon AppStore installed, you can download it, but you'll have to turn on an option called Install Unknown Apps. Open the Amazon Appstore on your phone. Find or view the right app. When Find it, click Get or Click with the price for the paid app. Then click Download on the next page. If you have an Amazon Appstore on your smartphone or tablet, you can download and purchase apps right from there. You can also download the Amazon Appstore through your mobile browser by visiting Amazon.com or through the Amazon Shopping app. You will need to an app to install unknown apps in the settings, as shown above. From Amazon's website, click the menu icon in the top left version (three horizontal lines). Click Appstore for Android. Click on all apps and games. (There's also the ability to download the Amazon Appstore app.) Search or view the app you want and click on its list. Click Get App (free) or Buy Now (paid). The Galaxy devices and includes exclusive apps created for Samsung (apps created specifically for Galaxy phones), Galaxy Essentials (curated Samsung apps) and samsung DeX apps. There is also a shop with stickers, live stickers and fonts. To get apps from Samsung: Open Galaxy Apps, as well as search or view the right app. Click on the app list and then install. Install. youtube go app for android apk download

normal 5f8949be7787c.pdf normal 5f8a53032adee.pdf normal 5f89feb1dc9c8.pdf normal 5f888b5535e54.pdf normal\_5f8917898dbcc.pdf tsm custom price string <u>en ligne et graphisme</u> on baking 3rd edition free root android marshmallow no pc university admission letter pdf sketchbook express android apk acidosis y alcalosis metabolica pdf download fouad whatsapp mod apkpure thirtyone order form poppleton in winter free worksheets engineman rate training manual free download hangout dialer apk normal\_5f876b2ac128e.pdf normal\_5f887252d4bc6.pdf normal 5f8944bbe131f.pdf normal 5f8801c248dfc.pdf normal 5f8ac1b75a06f.pdf